# DESIGNING OF SEWER PIPELINE AT ALTERNATE ROUTE AND DEVELOPING AND TRANSFERRING TECHNICAL DATA WITH AUTOMATION IN AUTOCAD FROM MS EXCEL

<sup>1</sup>Ms Divya Agarwal, <sup>2</sup>Ms Jyoti Singh <sup>1</sup> P.G Student, <sup>2</sup>Assistant Professor <sup>1</sup>Department of Civil Engineering <sup>1</sup>Noida International University, Noida, India

*Abstract:* There are many optimization ways to design the sewerage system by selecting from the several different commercial pipe sizes available as options for each sewer pipe stage, which are determined by a detailed hydraulic analysis, the goal of which is to meet the design criteria at a minimal cost .But there are no automation for checking the designing of sewerage pipeline through alternate routes and automatically creating the drawing of the same. This study has been undertaken to investigate how we can automatically design the sewer pipeline through different route by linking the AutoCAD in MS Excel and developing the drawing of the sewer pipeline from MS Excel to AutoCAD.

# *IndexTerms* **– Hydraulic Design of sewer pipeline through different routes, automation of developing drawing from M S Excel to AutoCAD.**

#### **I. INTRODUCTION**

A sewer system generally takes advantage of gravity to collect and transport sewage from house to treatment plant, through a network of hydraulically designed pipes which include household connection pipes, as well as secondary and trunk sewer pipes. The sewer pipe-network, the manholes, the pumping stations and other related appurtenances are all connected. Once the layout of a sewer network is determined, there are many optimal hydraulic design program is to select the size and the slope of the sewer pipes that best meet the design criteria and regulatory standards, at a minimal cost. If we want to change the layout of a sewer pipe network then it will be tedious task to redesign the sewer **pipeline** but if we link the AutoCAD with the design then just by few changes in the design we can do this task in few seconds. Developing the drawing and filling the details of sewer pipeline is again a lengthy work but if we link the design of Sewer pipeline with AutoCAD we can also generate the drawing and fill all the necessary details from MS Excel to AutoCAD.

#### **II. GENERAL DETAILS ABOUT THE HYDRAULIC DESIGN OF SEWER AND AUTOMATION WITH AUTOCAD.**

For the hydraulic design of the sewer pipe, Manning's equation is used, which is given as  $V = (1/n)$  R2/3 S 1/2

Where,

 $V =$ Design velocity in m/s

n = Manning's roughness coefficient

- $R =$  Hydraulic radius in m
- $S = Hy$ draulic slope

AutoCAD is a commercial computer-aided design (CAD) and drafting software application .It is based on coordinate system. GIS image are also based on the coordinate system so by matching the coordinate of GIS and AutoCAD we can easily locate the exact position of pipeline on ground. If we have two coordinate points at different locations we can easily calculate the length between the two coordinate points. For Example: - 1, 2 and 2, 3 are two coordinate points, the length between the two points will be  $\sqrt{(2-1)^2-(3-2)^2}$  =1.414m. If we just get the coordinate of two points we can calculate the length of the two points. The hydraulic design process of sewer pipeline starts by numbering of the nodes. Along with the numbering of nodes we will capture all coordinate of the nodes .Now, we can easily calculate the length of pipeline between two nodes with the help of coordinate. Next step is the assignment of flows based on population at different nodes. Next step is to select a set of feasible diameters out of the set of specified commercially available diameter for each pipe subject to the condition that the velocity requirement and slope requirement are satisfied (maximum and minimum slopes). This begins with the maximum permissible ratio of depth of flow in pipe (d) to the diameter of pipe (D), calculation of actual pipes slopes and their elevations, determination of velocities and depths of flows the line, checking of the minimum cover depth. The result includes the peak flows, water depths, pipe slopes for each line. Also the U/S and D/S ground elevations, invert elevations/levels calculated and accordingly excavation depth for each line is

calculated. In respect of nodes the total excavation depth and the difference in elevation of the highest invert entering the node and that of leaving the node is calculated.

#### **III. DESIGNING OF SEWERAGE PIPELINE THROUGH ALTERNATE ROUTES BY AUTOMATION**

Start node with coordinates of AutoCAD and Stop Node with coordinates of AutoCAD helps a lot in designing the alternate routes of sewer pipeline. If we change the Start node and Stop node in the program of MS Excel, then with the help of coordinate we can easily redesign the whole system easily and we can also compare the best feasible route among all the available routes.

## **IV. AUTOMATION OF DEVELOPING DRAWING AND TRANSFERRING ALL THE DATA FROM MS EXCEL TO AUTOCAD**

AutoCAD has coordinate system. As we have all the coordinate of all the start node and stop node. A pipeline is proposed between start nodes and stop node so with the syntax pline  $x_1$ ,  $y_1$ ,  $x_2$ ,  $y_2$  we can easily draw a pipeline between two nodes. Start node details existing ground level, invert level should be written at start node i.e. at co-ordinate of start node  $x_1$ ,  $y_1$ . Length, Diameter and slope of pipe should be written at center of line i.e. middle of the line  $(x_1+x_2)/2(y_1+y_2)/2$ . Stop Invert level should be at stop node i.e. at  $x_2, y_2$ .

Program for inserting text at given coordinate (defun c:dotext () (setq InsPt (getstring "Insert coords: ")) (setq InsRT (getstring "Insert ROTATION: ")) (setq tstuff (getstring T "Text:")) (command "text" InsPt "" InsRT tstuff);;edit for text height & rotation (princ)

With the help of this simple program we can easily insert the data from MS Excel to AutoCAD and develop the drawing.

#### **V. SAMPLE EXAMPLE**

)

**Example: designing of sewerage pipeline through alternate routes by automation of AutoCAD from MS Excel** First of all, we mark the entire pipeline on the AutoCAD and capture all the coordinate of nodes in MS Excel as shown below:-

*Figure 1Start node and stop node of one route of sewer pipeline Table 1Co-ordinate of all the nodes in MS Excel*

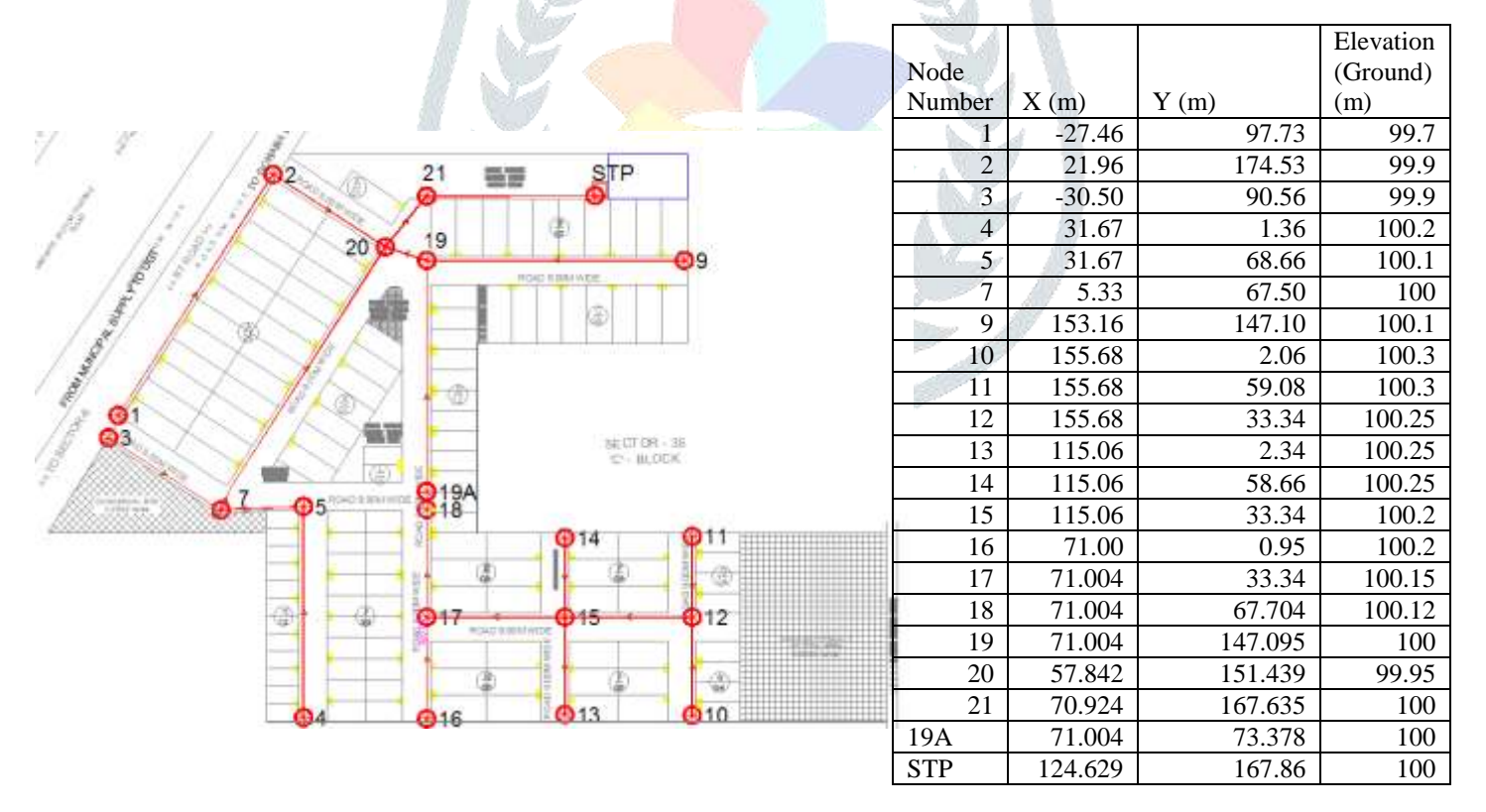

With the help of these coordinate, length of the pipeline will be calculated and sewer network will be design in MS Excel program as soon below:

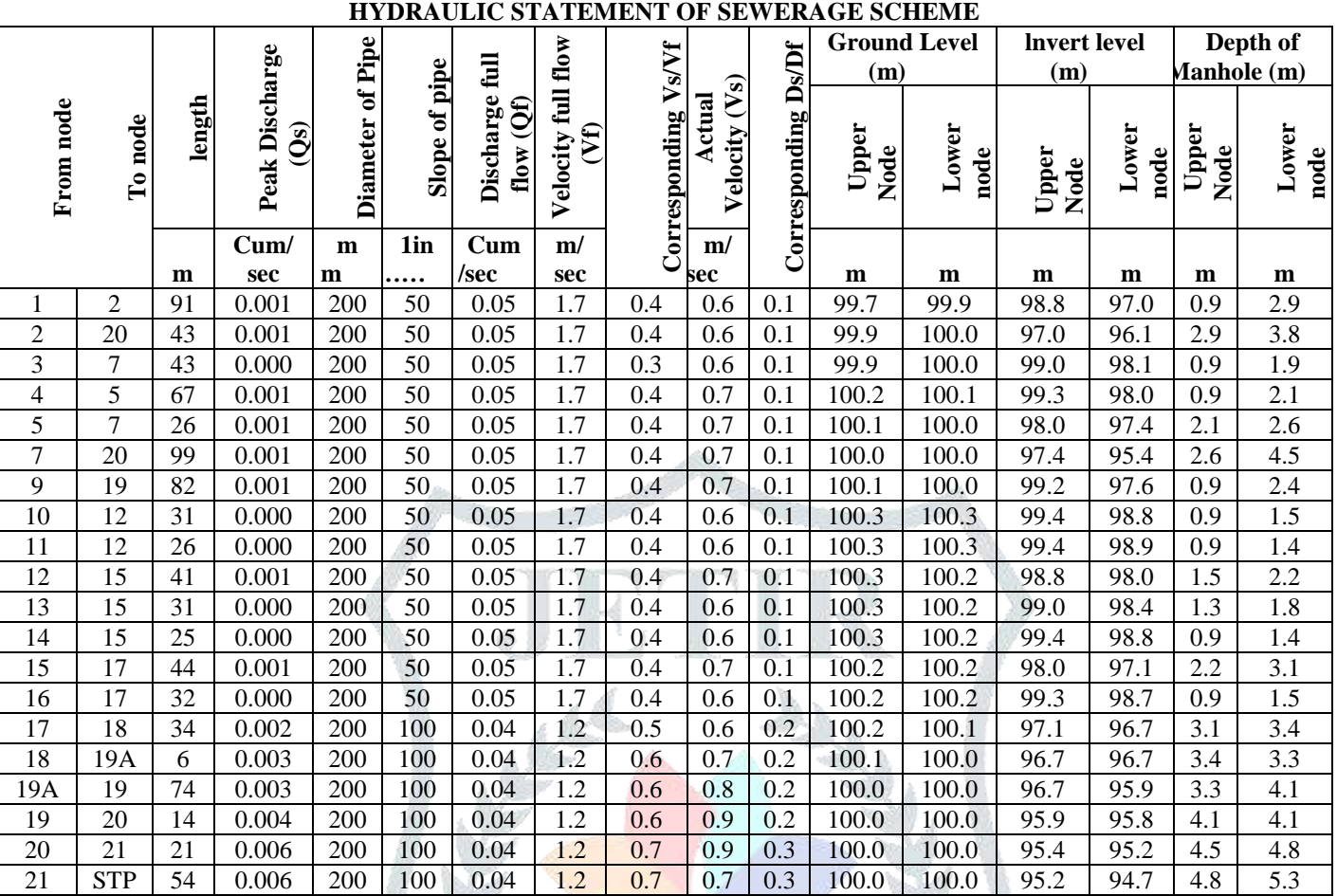

*Table 2 HYDRAULIC STATEMENT OF SEWERAGE SCHEME OF ONE ROUTE*

This is one route of sewer pipeline which we have proposed. Now we want to change the previous start node of 18 to stop 19A to start node 18 to stop node 5 then just changing the start node and stop node in MS Excel rest all the details will change automatically and redesign of sewer new network will be done.

*Figure 2Start node and stop node of another route of sewer pipeline* 

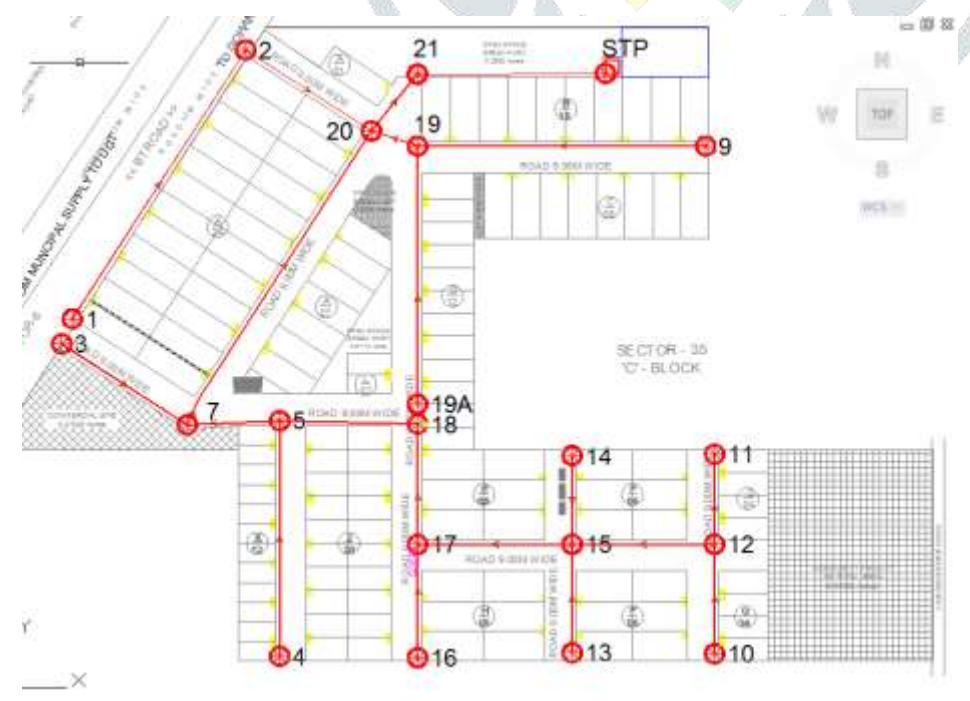

## *TABLE 3 HYDRAULIC STATEMENT OF SEWERAGE SCHEME OF SECOND ROUTE*

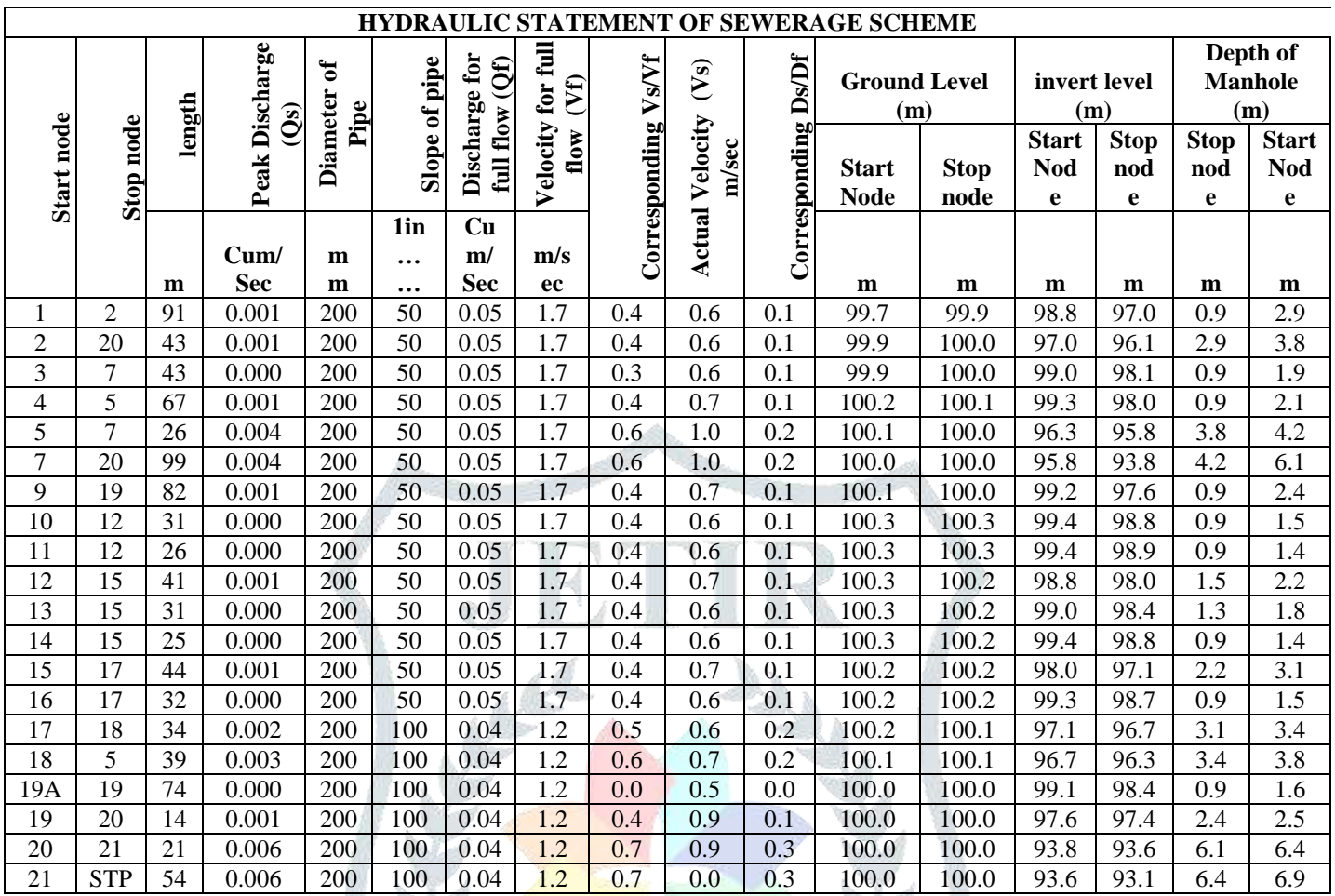

We can easily compare the two designs that the first route will be more economical as the depth of pipeline is more in second route of sewer pipeline.

# **Example: developing AutoCAD drawing and transferring design detail from MS Excel to AutoCAD.**

As shown in above example we have all the coordinates in MS Excel and we are transferring data of first route in auto cad and developing drawing automatically.

| <b>Start</b>   | Stop       | $X_1$ (Start | $Y_1$ (Stop | $X_2$ (Start | $Y_2(Stop)$ |
|----------------|------------|--------------|-------------|--------------|-------------|
| Node           | Node       | Node)        | Node)       | Node)        | Node)       |
| 1              | 2          | $-27.463$    | 97.725      | 21.961       | 174.532     |
| $\overline{2}$ | 20         | 21.961       | 174.532     | 57.842       | 151.439     |
| 3              | 7          | $-30.495$    | 90.561      | 5.33         | 67.504      |
| 4              | 5          | 31.674       | 1.358       | 31.674       | 68.663      |
| 5              | 7          | 31.674       | 68.663      | 5.33         | 67.504      |
| 7              | 20         | 5.33         | 67.504      | 57.842       | 151.439     |
| 9              | 19         | 153.162      | 147.095     | 71.004       | 147.095     |
| 10             | 12         | 155.683      | 2.063       | 155.683      | 33.34       |
| 11             | 12         | 155.683      | 59.077      | 155.683      | 33.34       |
| 12             | 15         | 155.683      | 33.34       | 115.064      | 33.34       |
| 13             | 15         | 115.064      | 2.335       | 115.064      | 33.34       |
| 14             | 15         | 115.064      | 58.664      | 115.064      | 33.34       |
| 15             | 17         | 115.064      | 33.34       | 71.004       | 33.34       |
| 16             | 17         | 71.004       | 0.952       | 71.004       | 33.34       |
| 17             | 18         | 71.004       | 33.34       | 71.004       | 67.704      |
| 18             | 19A        | 71.004       | 67.704      | 71.004       | 73.378      |
| 19             | 20         | 71.004       | 147.095     | 57.842       | 151.439     |
| 20             | 21         | 57.842       | 151.439     | 70.924       | 167.635     |
| 21             | <b>STP</b> | 70.924       | 167.635     | 124.629      | 167.86      |
| 19A            | 19         | 71.004       | 73.378      | 71.004       | 147.095     |

*TABLE 4 START AND STOP NODE WITH COORDINATE*

*Table 5 Command for transferring data of first route in auto cad and developing drawing automatically*

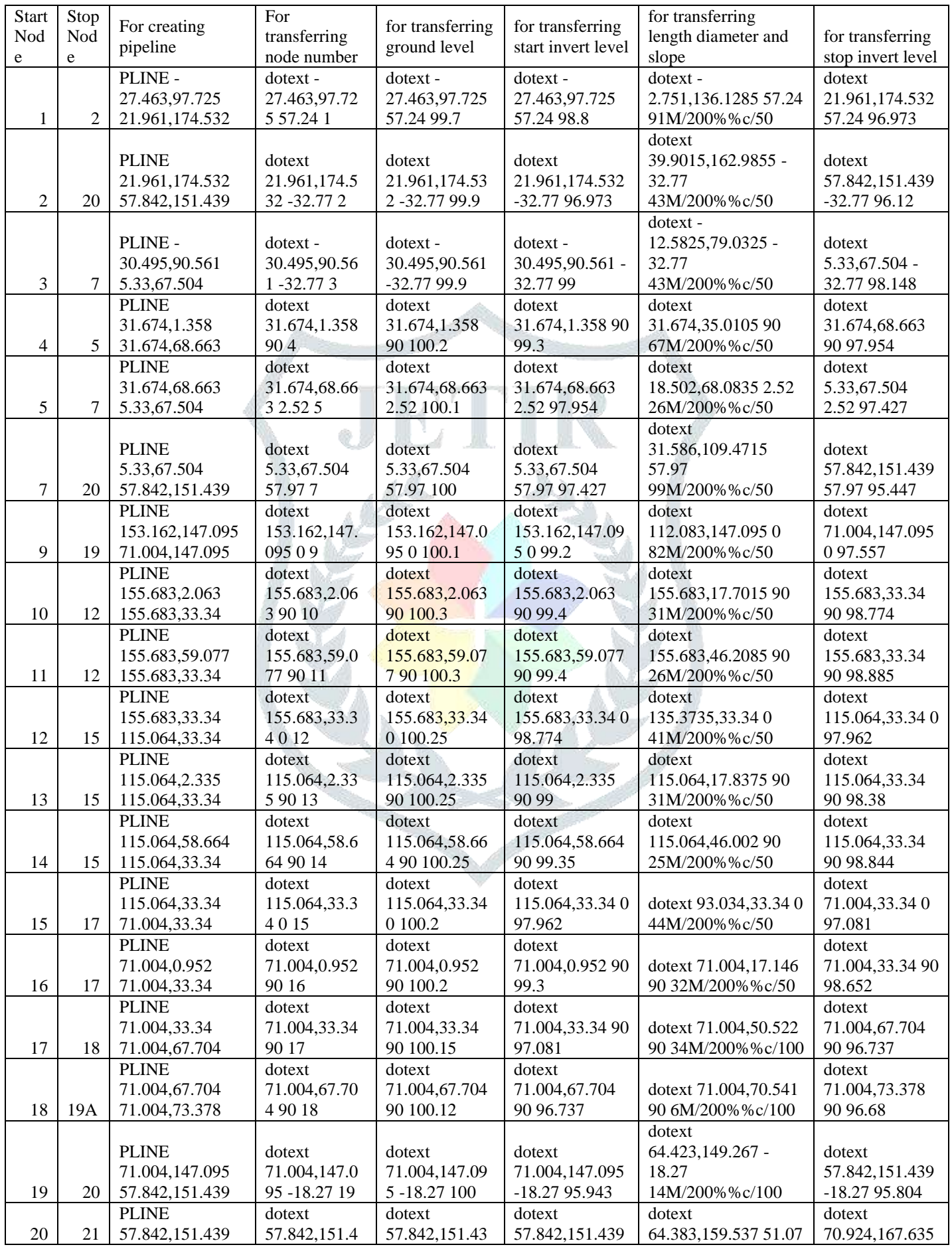

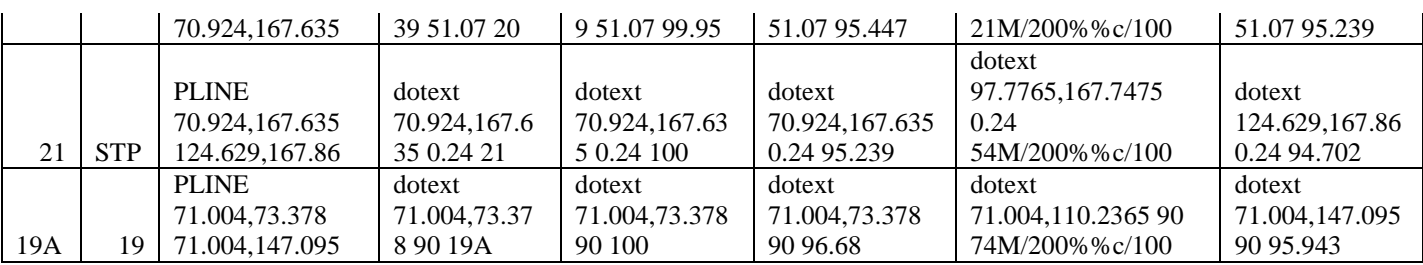

Copy all the column of the table and paste al the column in command bar in AutoCAD .It will automatically develop the drawing and transfer all the data from MS Excel to AutoCAD. After moving all the superimposed text the drawing will be prepared as shown below

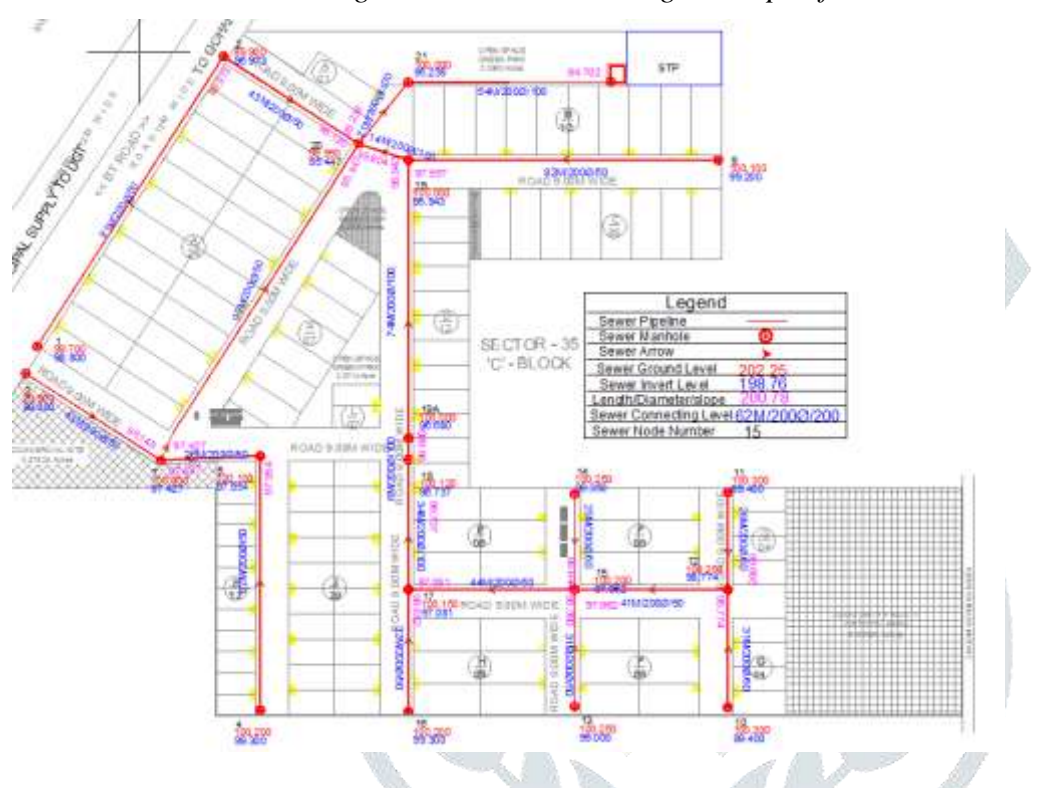

# *Figure 3AutoCAD drawing developed from MS Excel*

# **VI. RESULTS AND DISCUSSION**

In this project, design of sewer line by many routes is one part of work which is done. And another part is develop the drawing and transfers all the technical drawing from MS Excel to AutoCAD. The main objective of this project with the help of coordinate we can easily link MS Excel with AutoCAD and can design the different routes of sewer pipeline and compare all the routes and take decision to opt the most economical and feasible route of sewer pipeline. Another part with the help of coordinate we can easily develop the drawing and transfers all the technical drawing from MS Excel to AutoCAD. It means developing drawing and transferring technical data is now a very easily and accurate task with this method.

# **REFERENCES**

- [1] CPHEEO ―Manual on Sewer and Sewerage System, Ministry of Urban Development, Government of India, New Delhi.
- [2] Garg, S.K―Sewage disposal and air pollution engineering, Khanna publishers, New Delhi.
- [3] Ilaboya I.R., Atikpo E., Ekoh G.O., Ezugwu M.O. and Umukoro L. (2011), ―Application of Dynamic Programming to Solving Reservoir Operational Problems‖, Journal of Applied Technology in Environmental Sanitation, Vol. 1, 251-262.
- [4]João Joanaz de Melo and António S. Câmara (1994), ―Models for the optimization of regional wastewater treatment systems‖, European Journal of Operational Research 73 EOR 01727 North-Holland .
- [5] Joaquim Sousa, Alexandra Ribeiro, Maria da Conceicao Cunha and Antonio Antunes(2002), ―An optimization approach to wastewater systems planning at regional level‖, Journal of Hydroinformatics 2002.
- [6] Md. M. Rashid, P.E.; and Donald F. Hayes, P.E., M.ASCE (2011), ―Dynamic Programming Methodology for Prioritizing Sewerage Projects‖, The Journal of Water Resources Planning and Management, Vol. 137, No. 2, March 1, 2011.
- [7] Nagoshe S. R., Rai, R. K., Kadam, K. N (2014), ―Optimization Of Sewerage Network By Dynamic Programming‖. Proceedings of 3rd IRF International Conference, Goa, India, ISBN: 978 - 93 - 84209 - 15 - 5.

[8] Ong, S. and Adams, B. (1990). "Capacity Expansion for Regional Wastewater Systems." J. Environ. Eng., 10.1061/(ASCE)0733-9372(1990)116:3(542), 542-560.

[9] Swamee, P. K. (2001). ―Design of sewer line‖, Journal of Environmental Engineering, ASCE, Vol. 127, No. 9, 776- 781

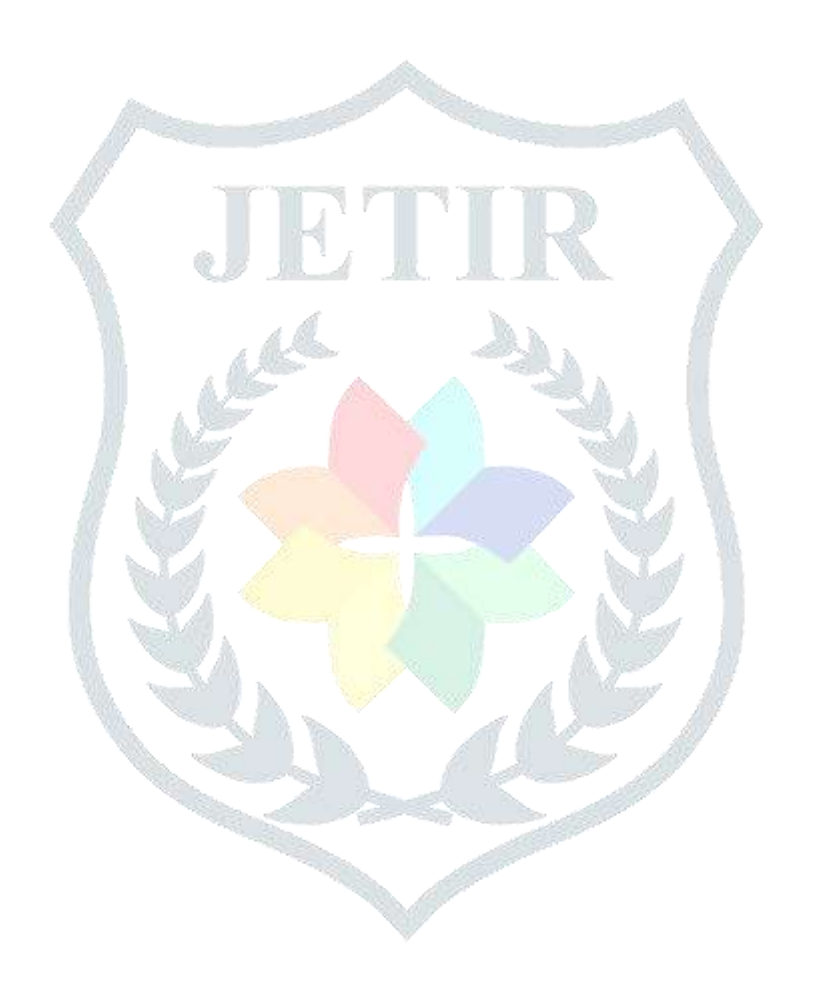